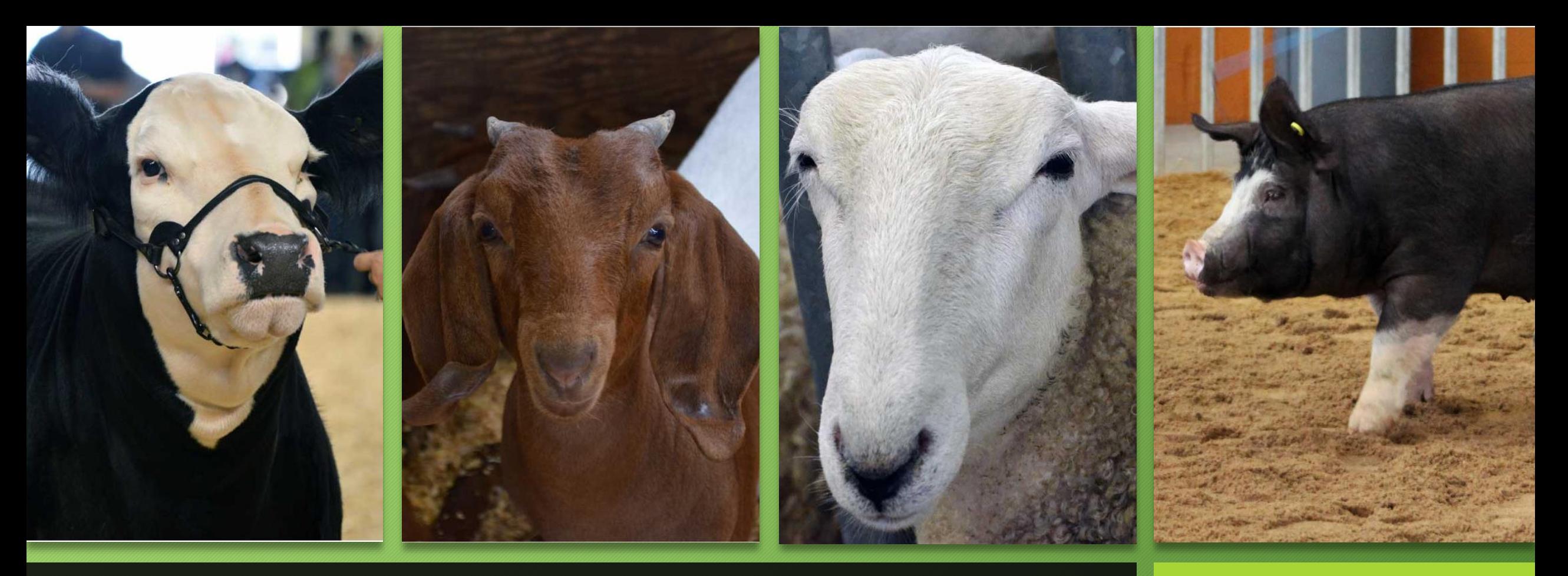

Keystone International Livestock Exposition Online Entry Individual Registration Instructions - Livestock

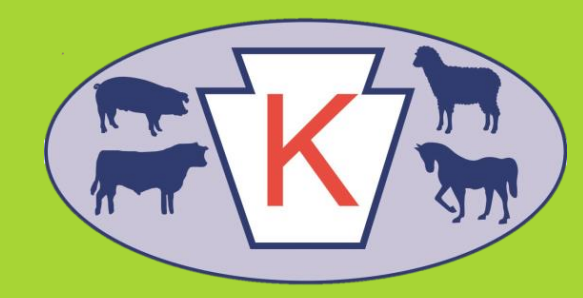

#### Individual Registration Instructions

Welcome to the Keystone International Livestock Exposition Online Entry Website for Livestock entries.

These instructions are for individuals.

Please read and follow the directions to ensure your entries are complete and accurate, thus facilitating check-in.

*If you exit ShoWorks without submitting any entries, the system may not recognize you as an exhibitor and your cart will not be saved.*

If you have any questions or need additional help, please contact the Livestock Department at 717-787-2905 or RA-KILE@pa.gov.

#### Individual Registration

- Upon entering the KILE Online Entry Website, you will be directed to the Welcome screen.
- Click Step 1 "Register" to be redirected to the Registration screen.
- Note: All steps can be navigated by using the progress bar the top of the screen.

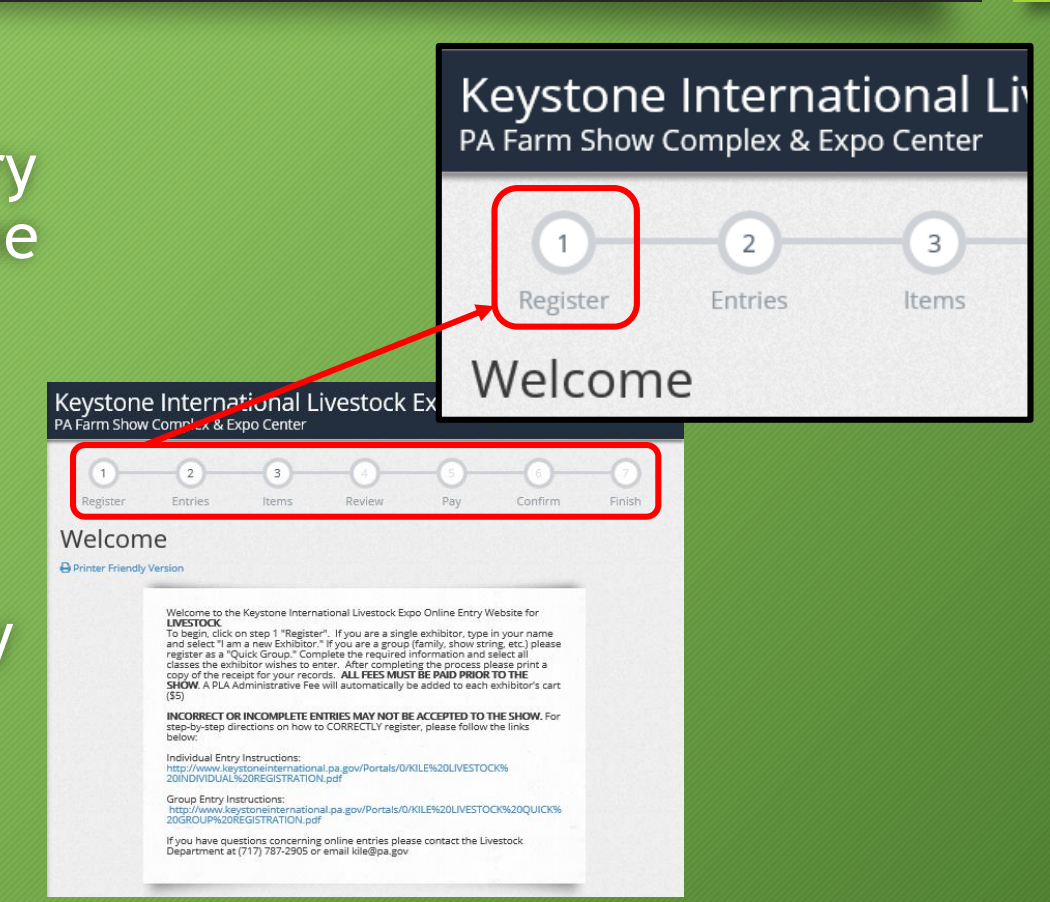

## Individual Registration

#### Once you are redirected to the new screen:

- Enter your first and last name
- Check the circle stating "I am a new exhibitor or have yet to register this year"
- Click "Continue"
- Page 6 will explain how to register as a farm as opposed to an individual.

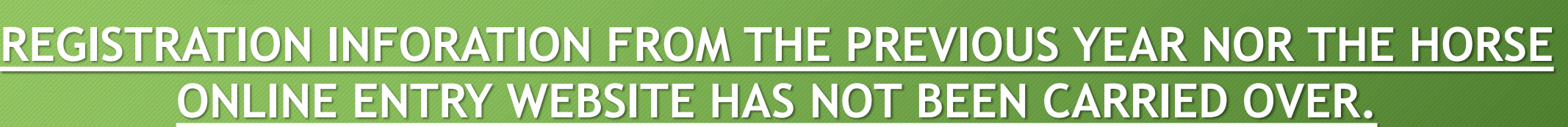

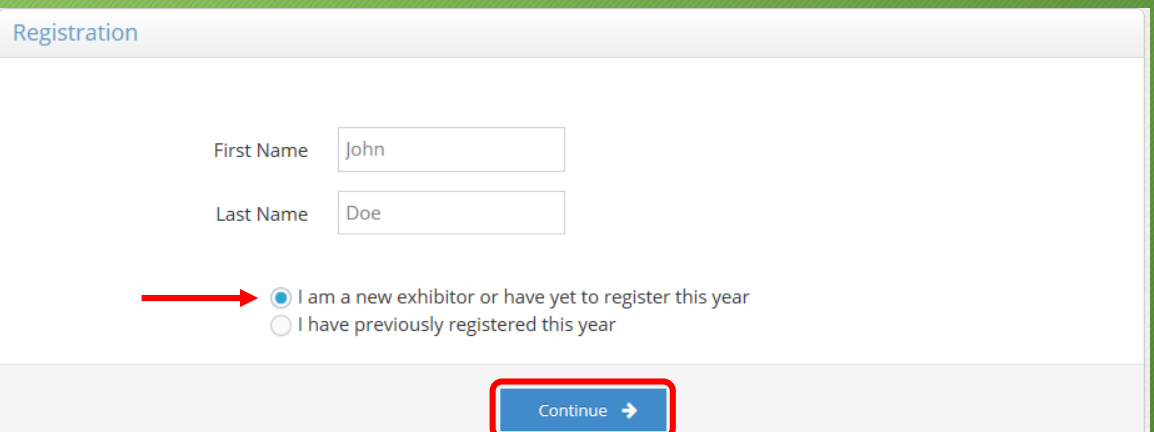

### Individual Registration

- You will be prompted to enter additional information.
- Create a password (**WRITE IT DOWN SO YOU DO NOT FORGET)**
- Review your information for accuracy.
- You will be able to edit this information later, however: *If you exit ShoWorks without submitting any entries, the system may not save your information.*
- Click "Continue" at the end to begin adding entries.

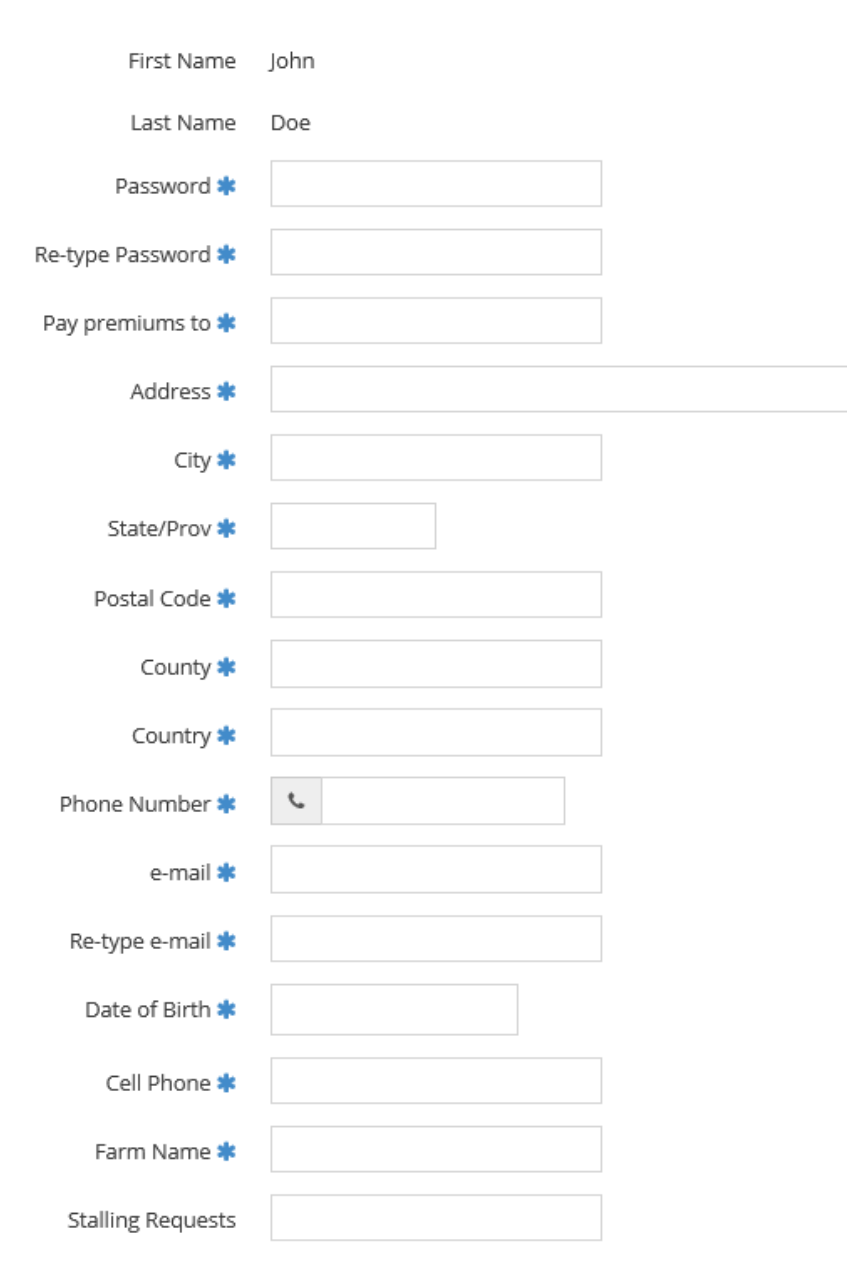

Registration

#### Individual Registration – Register as a Farm

- You may register as a farm for Open Shows only.
- Note: For Junior Shows, the exhibitor name must match and be the SOLE OWNER of the animal on its registration paperwork.
- First Name = name of farm
- Last Name = type ("Farm," "Company," "LLC.," etc., as appropriate)
- Check the circle stating "I am a new exhibitor or have yet to register this year"
- Click "Continue" and complete the following screen with the farm information.

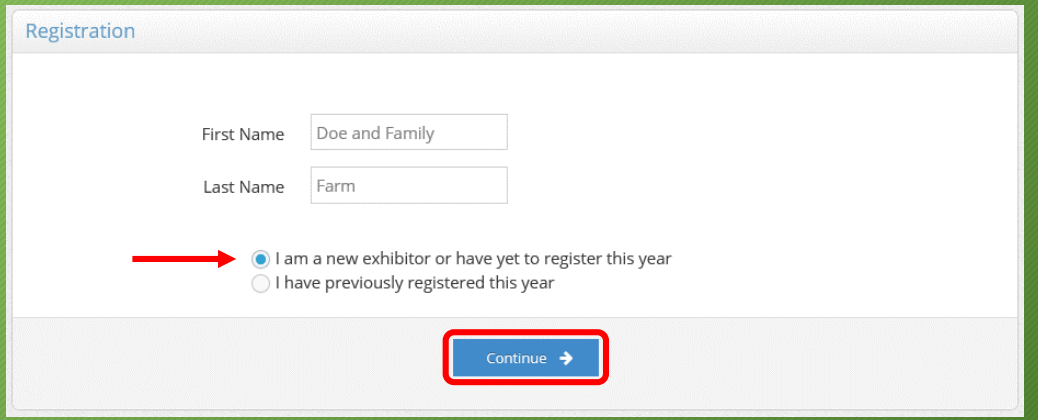

# Adding an Entry

- Select which "Department" and "Division" you want to enter.
- An entry will **ONLY** be made in the Department and Division you select.
	- If you wish to show in Open and Junior Shows, an entry must be made in each Division.
- After selecting the Department and Division, you will be redirected again.

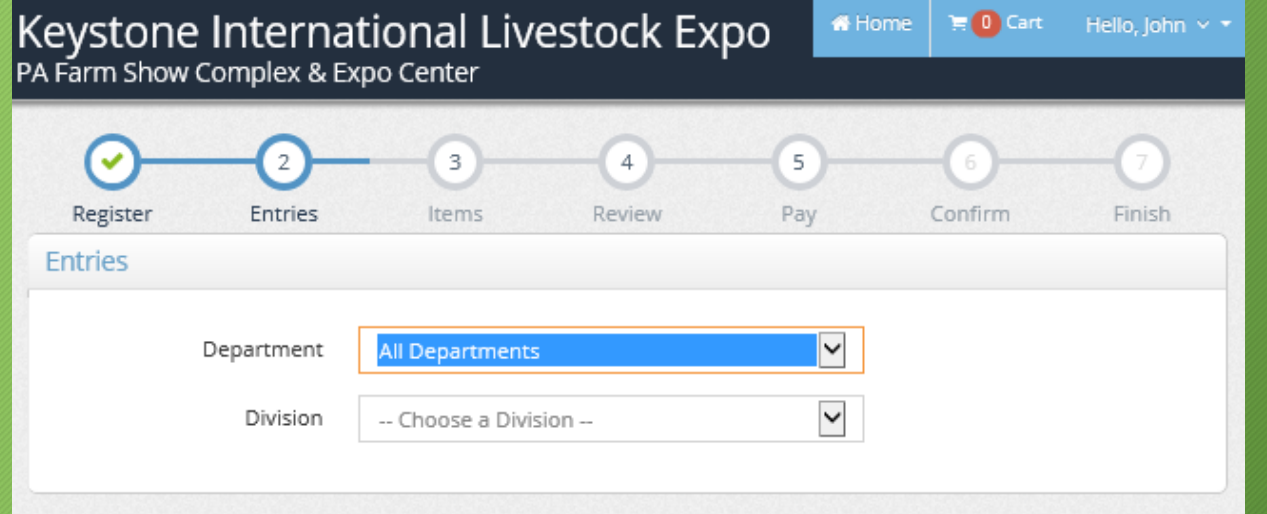

# Adding an Entry

• Complete all the necessary information.

**PLEASE BE ACCURATE**

- Be sure the animal's birthday corresponds with the class entered.
- Group Classes:
	- Only class needs selected
	- Enter "N/A" for all other required fields.
- The exhibitor must be an **OWNER** of the animal according to the animal's registration paperwork. If multiple owners are listed on the registration paperwork, the owner showing the animal should be the exhibitor.
- For Junior Shows: the exhibitor must be the **SOLE OWNER** of the animal according to the animal's registration paperwork.
- Click "Add Entry to Cart" at the bottom of the page.

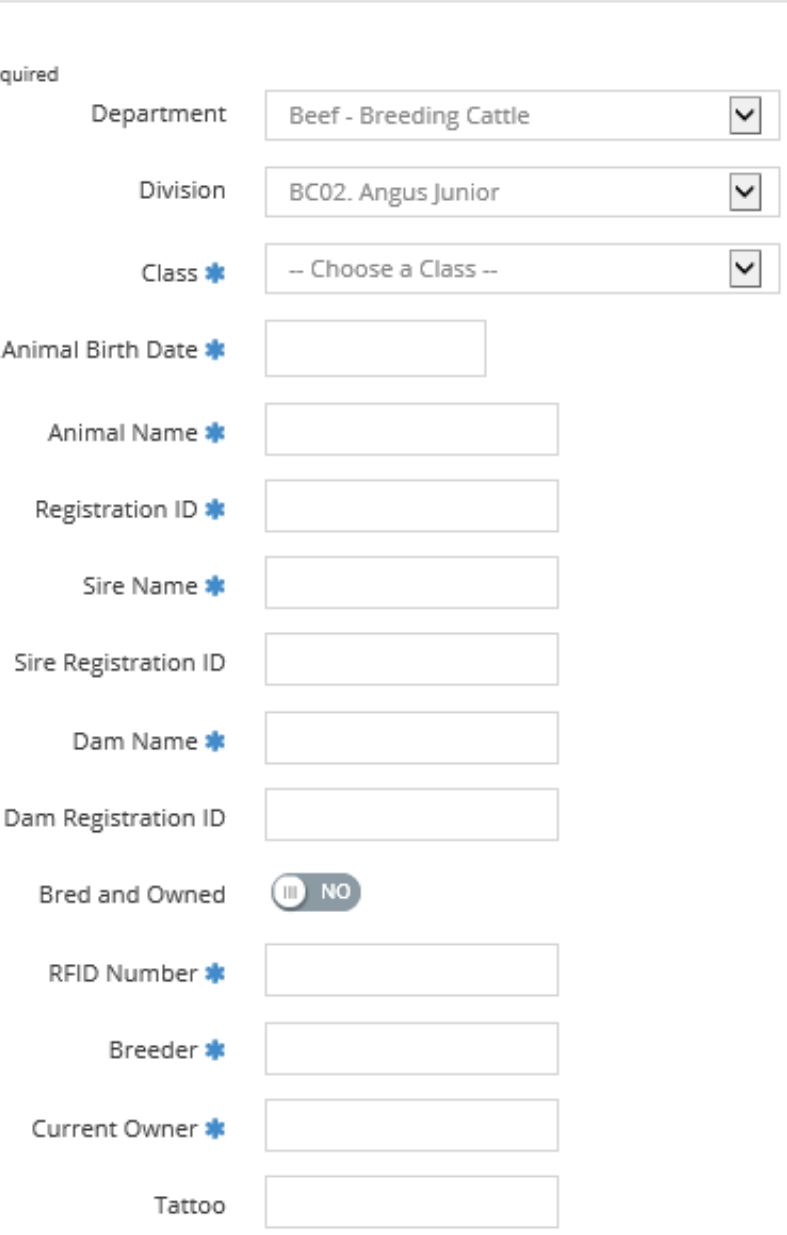

**Entries** 

## Adding an Entry – View Your Cart

- Your cart can be seen in the top left corner of the screen.
- Confirm your entry was added to the cart after each submission.
- A detailed overview of each entry will be available and can be edited after Step 3 "Items."

*If you exit ShoWorks without submitting any entries, the system may not recognize you as an exhibitor and your cart will not be saved.*

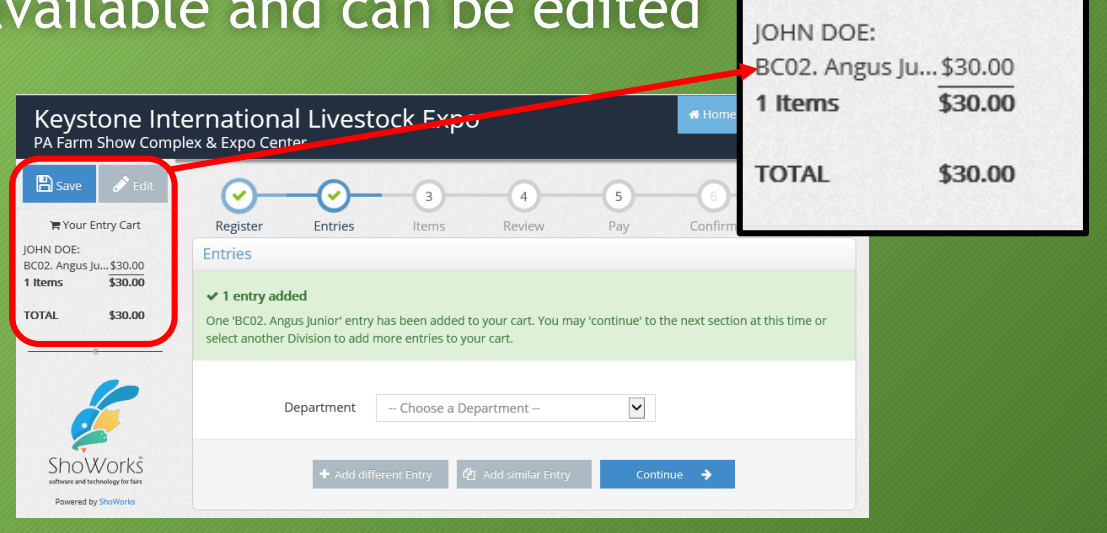

 $\mathbb{R}$  Save

**胃Your Entry Cart** 

 $\sum$  Edit

#### Additional Entries – Auto-fill Options

- The auto-fill feature allows you to pull the information from any previous entry when creating a new entry.
- This is ideal after entering an animal in a Junior Show and want to enter the same animal in the corresponding Open Show.

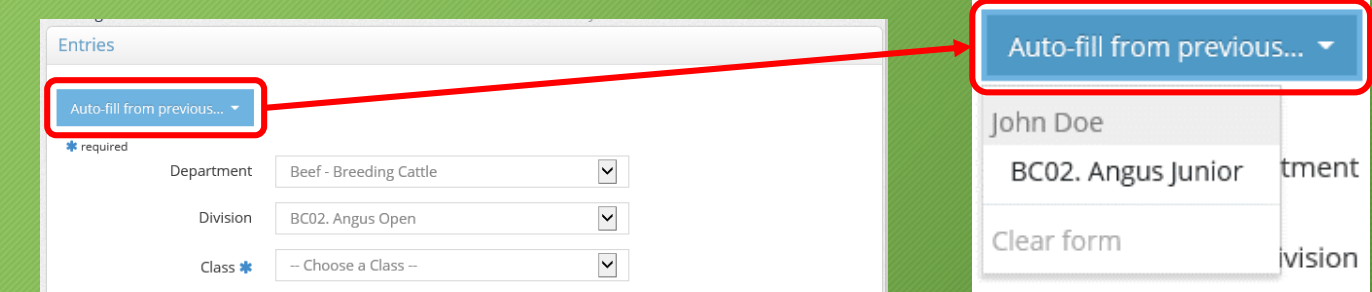

• There are numerous ways to access the feature.

#### Additional Entries – Auto-fill Options

- Choose the Department/Division
- OR select any of the following:
	- "Entries"
	- "Add different Entry"
	- "Add similar Entry"

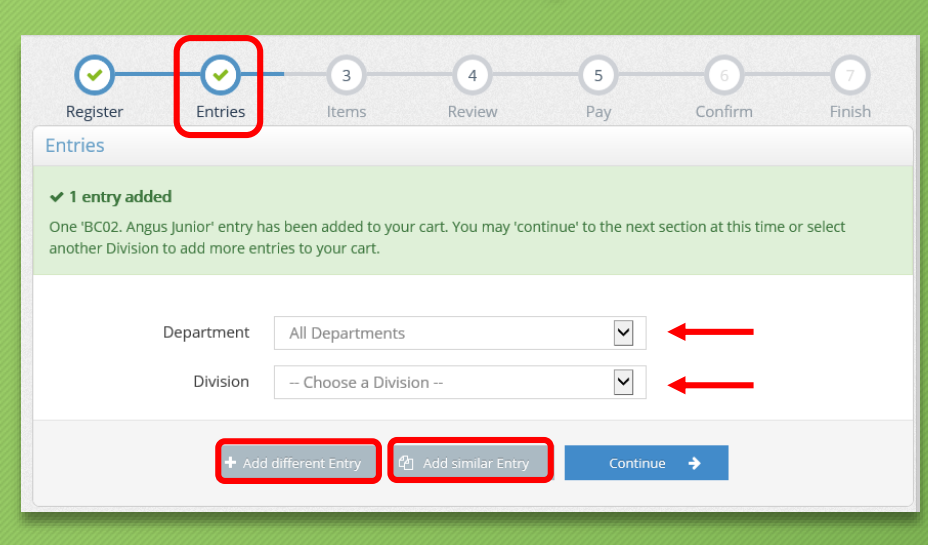

- Change/select the new Department, then Division.
	- (The appearance will differ slightly depending on which option you selected previously)

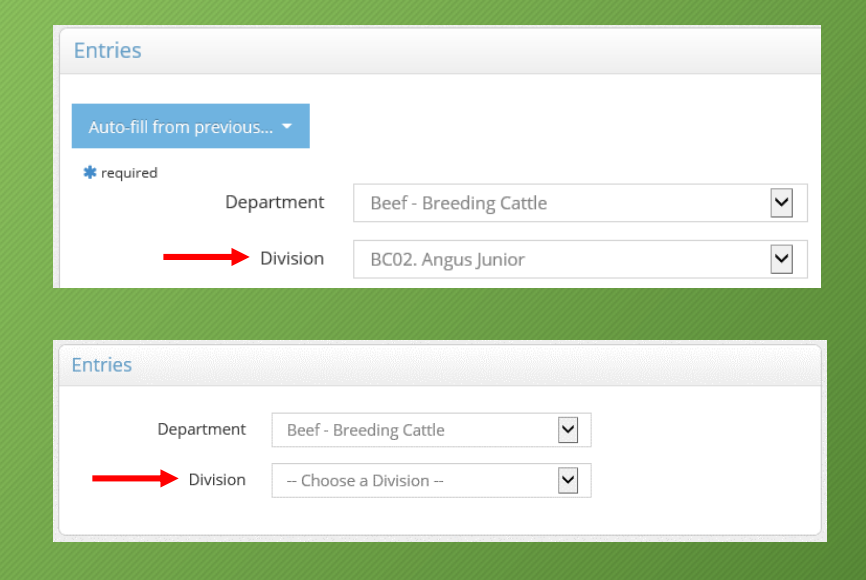

### Additional Entries – Auto-fill Options

- Select "Auto-fill from previous…"
	- Find the previous entry from which you wish to pull information.
	- You can hover the mouse over the entries or click through them to ensure it is the correct animal's information.
- Class will not auto-fill.
- Be sure the birthday matches the class.
- Confirm all information is correct.
- Add entry to your cart as before.

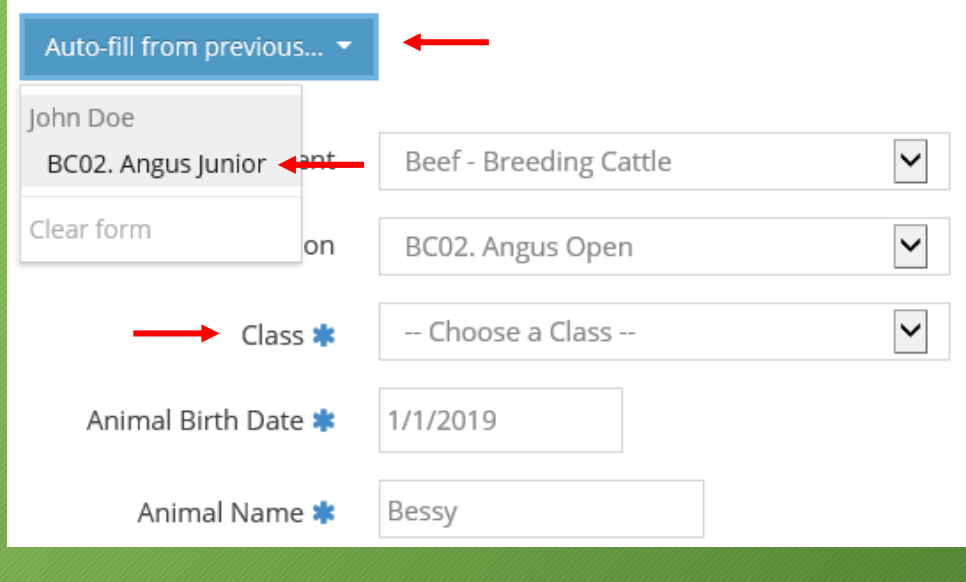

### Additional Entries - Stall Space (Cattle Only)

To order extra stall space for cattle, begin as a new entry:

- Department: Beef Breeding Cattle
- Division: BC18. Extra Stall
- Class: X: Extra Stall roughly 4 feet (Maximum of 2 per exhibitor)
- Click "Add 1 Entry to Cart" IF only one (1) space is desired.
- Use the +/- options to increase/decrease the number of spaces you wish to order, max. two (2) spaces, then add to Cart.

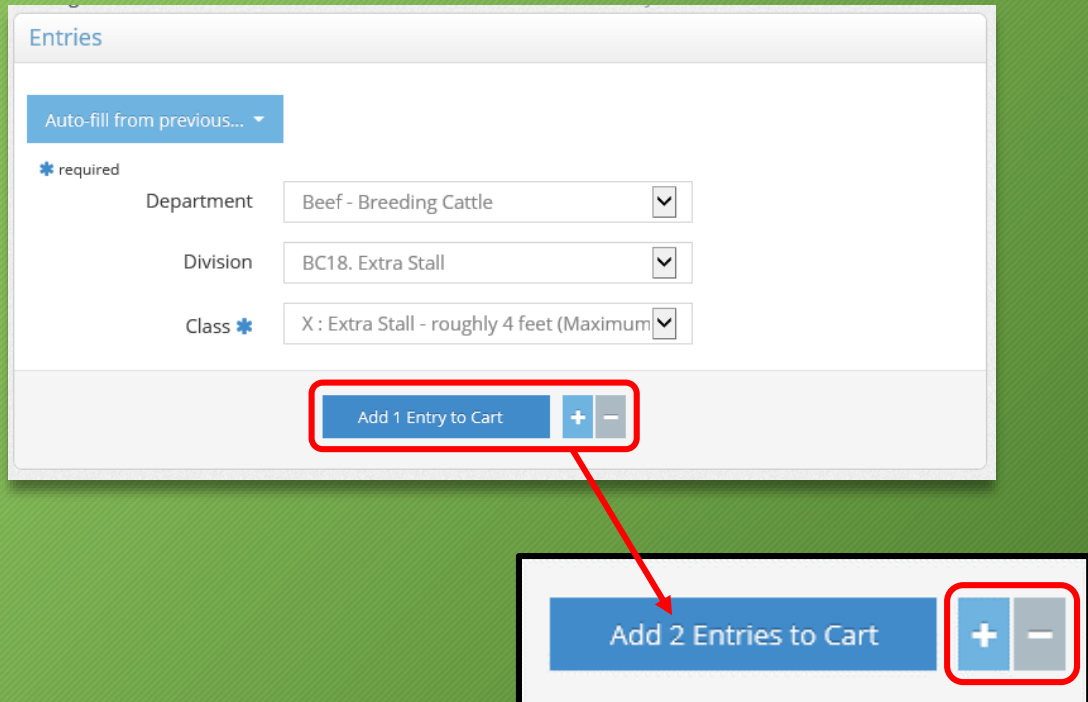

#### Additional Entries – View Your Cart

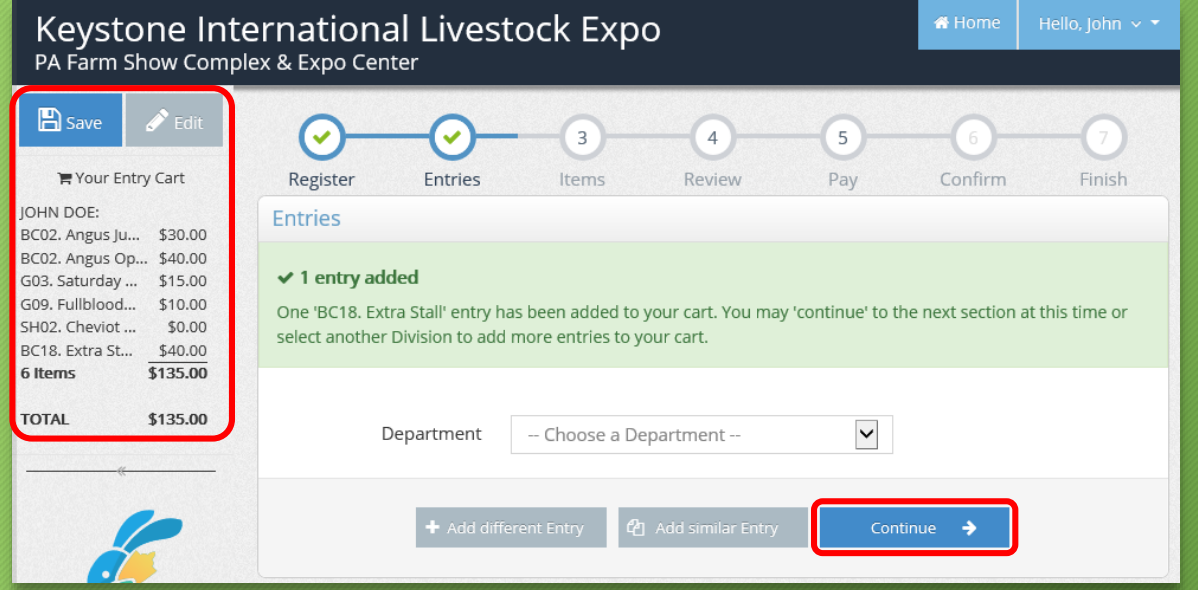

Once all entries have been added to your cart, continue to Step 3 "Items."

# Adding Items

- Step 3 "Items" is where you can add pens.
- Read the descriptions carefully to be sure you're ordering the correct items.
- Note: Extra cattle space must be added as an "Entry"
- Each exhibitor is required to be a member of the PA Livestock Association (PLA)
	- The fee will automatically be added to your cart.
	- If you have previously paid the membership dues for the current year directly to PLA, you will be refunded after KILE.
- Click "Continue" to review your cart.

#### **Additional Items**

#### \* at least one item of this is required

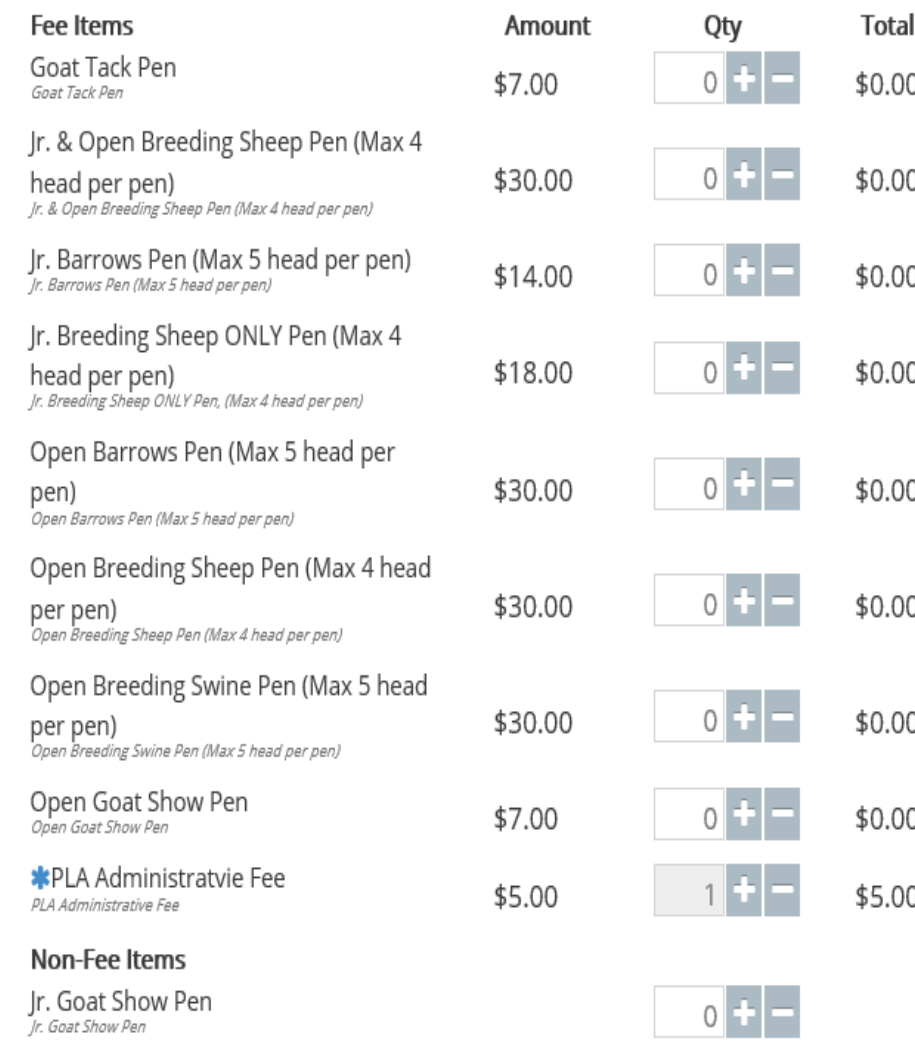

# Review Your Cart

#### • The Review screen has several options:

- Edit Exhibitor ( $\bullet$  next to exhibitor's name)
- Edit individual entries/fees (A next to entry)
- Remove entries/items  $\left( \bullet \right)$  next to entry)
- The description of the action appears when the mouse hovers over the button.
- Once all information is reviewed and confirmed correct, proceed to Check-out.

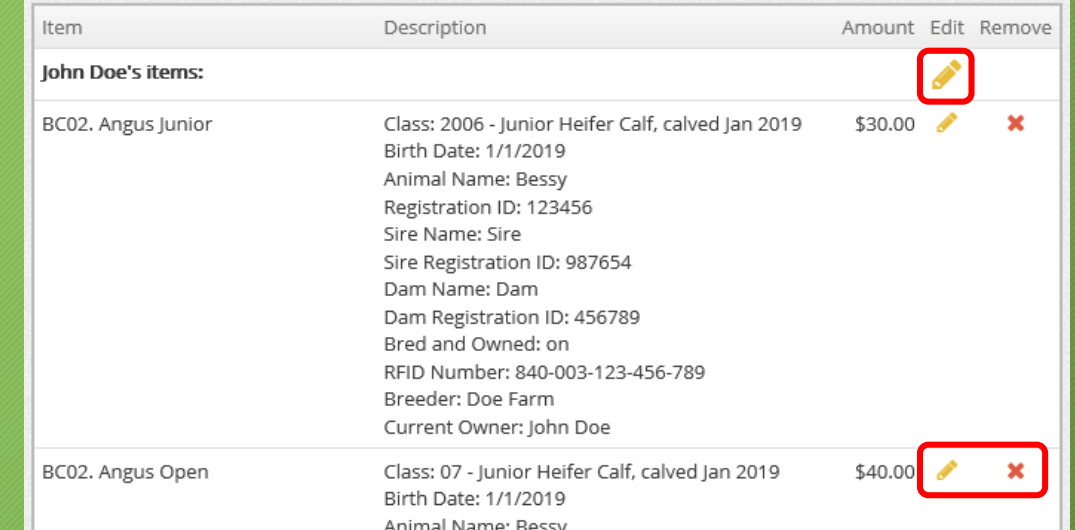

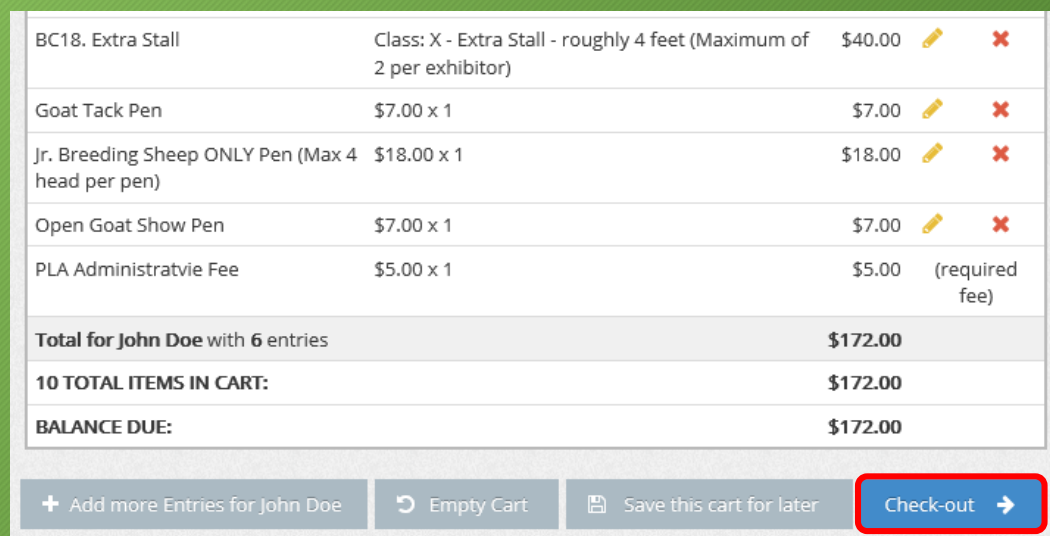

### Submit Your Entries

- Select your payment method to be redirected.
- Enter all the payment information.
- Select "Continue" to confirm payment.
- An electronic signature is required to confirm compliance with the Show's rules and regulations.

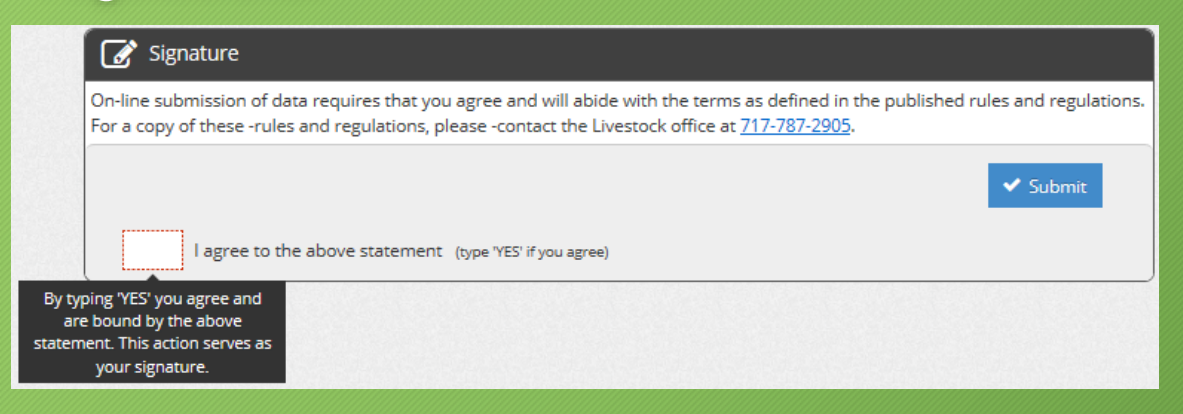

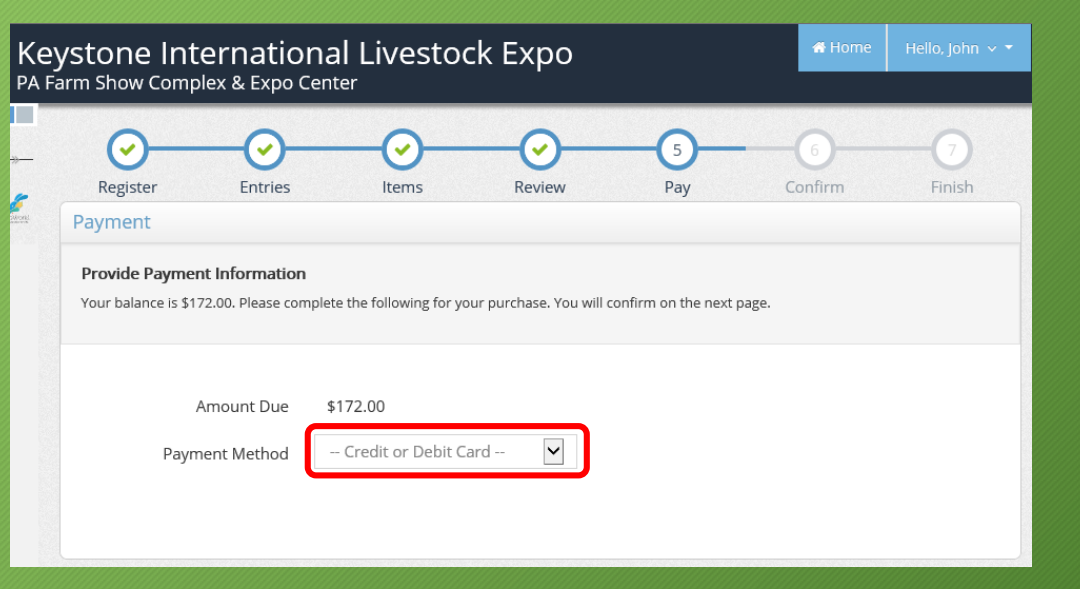

## Final Step

- Once the payment has been received, a receipt will be emailed to you.
- Print/save email for your records.
- If misplaced, a receipt can be retrieved by logging in and accessing "Your Past Transactions" in the top right corner.

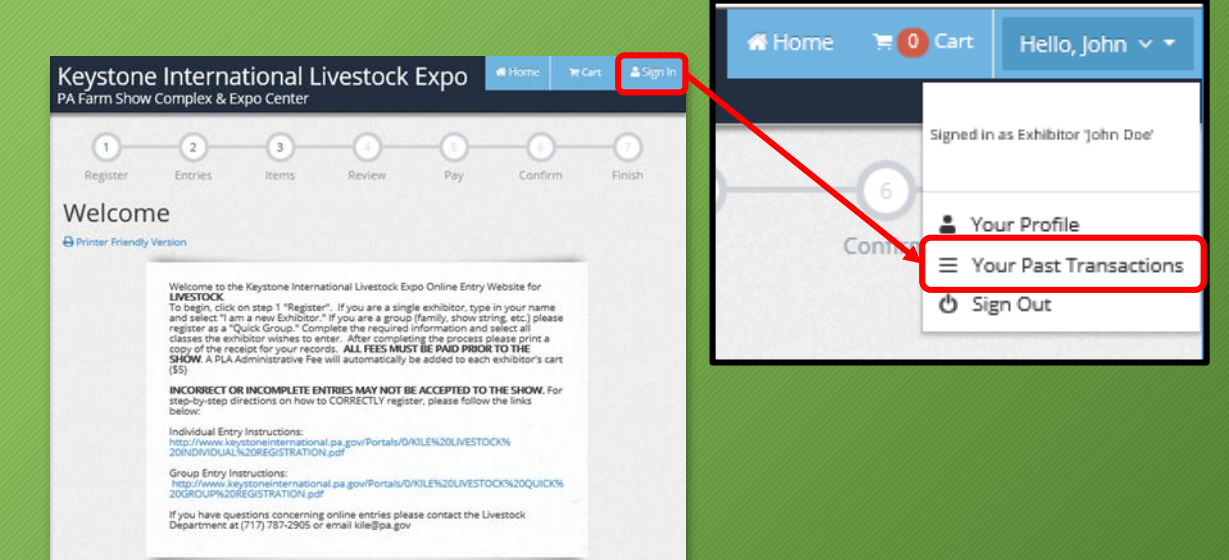

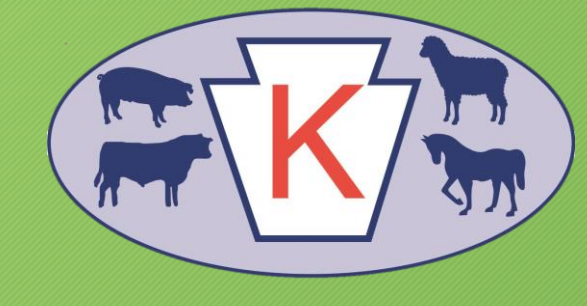

**If you have any questions or need additional help, please contact the Livestock Department at 717-787-2905 or RA-KILE@pa.gov.**